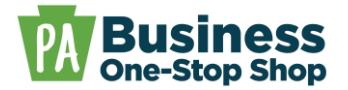

**Purpose:** Use this guide to amend/close an existing business in Pennsylvania (e.g., Change of Registered Office, Business Name Change, Certificate of Termination, Articles of Dissolution, Voluntary Termination/Dissolution, etc.).

**Step 1**: Go to [https://hub.business.pa.gov.](https://hub.business.pa.gov/) Enter your username and password. Click *Log in*. New users should register for an account by clicking the *Register* button on the right. *[Click here](https://hub.business.pa.gov/SupportFiles/HelpGuides/BizOneStopHub_Help_HowToRegisterAccount.pdf)* for additional assistance with registering as a new user in the Hub. **NOTE:** The Business Hub utilizes Keystone Login. If you have an existing Keystone Login from another Commonwealth system associated with your email address, use your existing information to *Log in*.

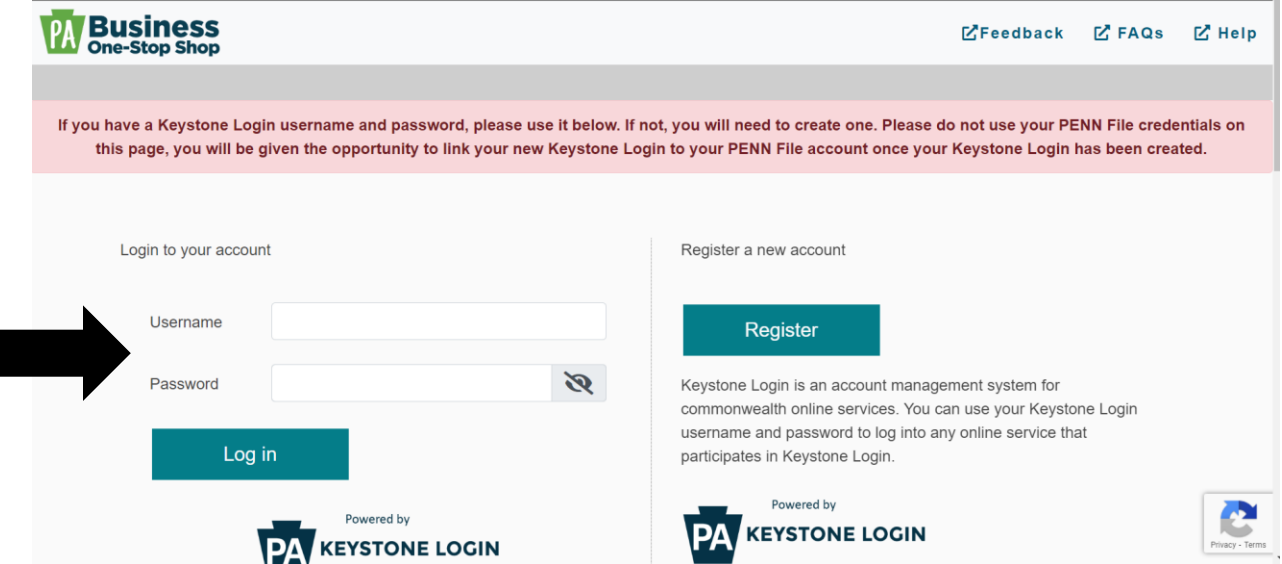

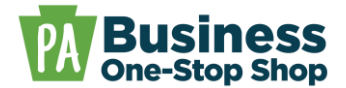

**Step 2**: Click the *Business Filing Services logo*. **NOTE:** This will open in a separate tab.

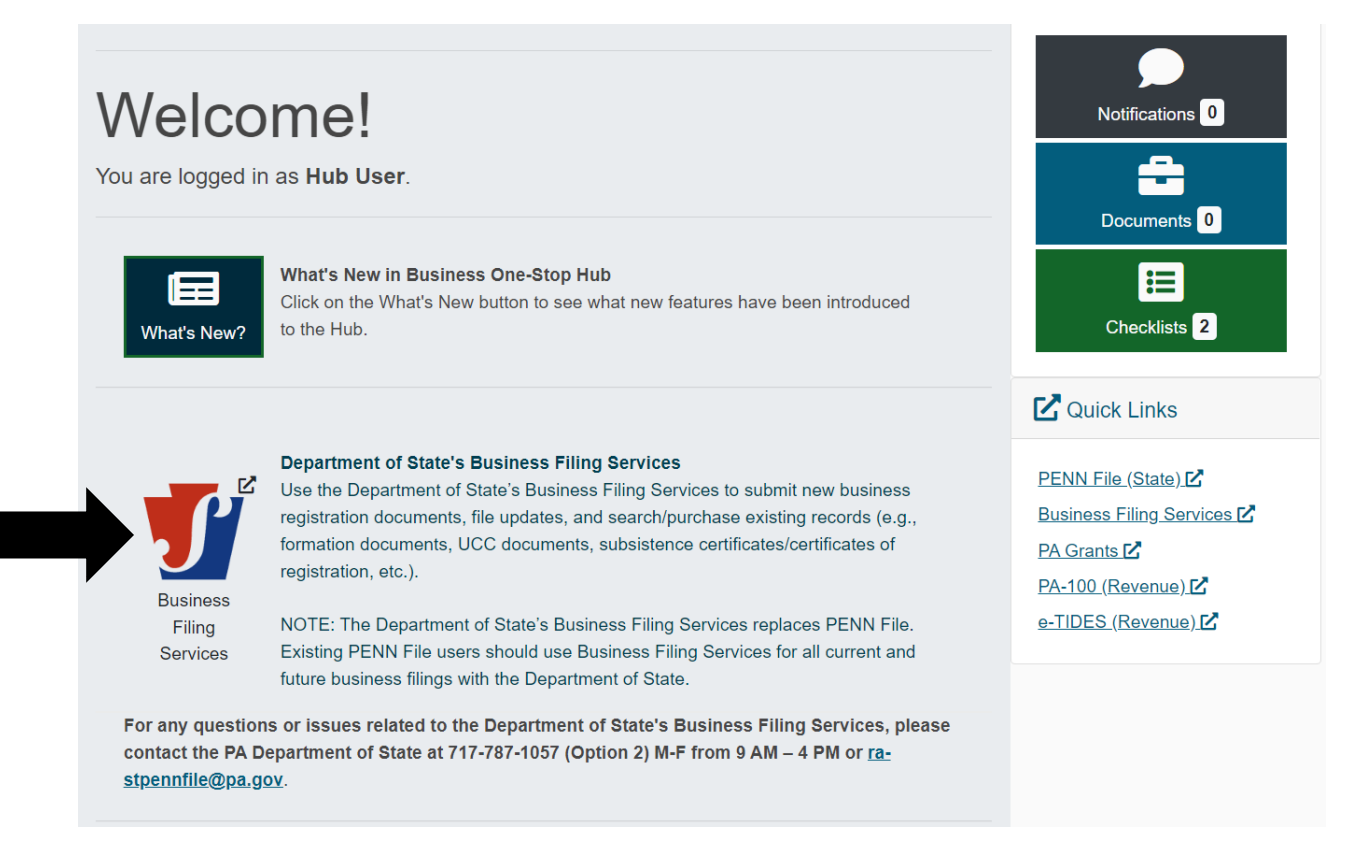

#### **Step 3**: Click *Search*.

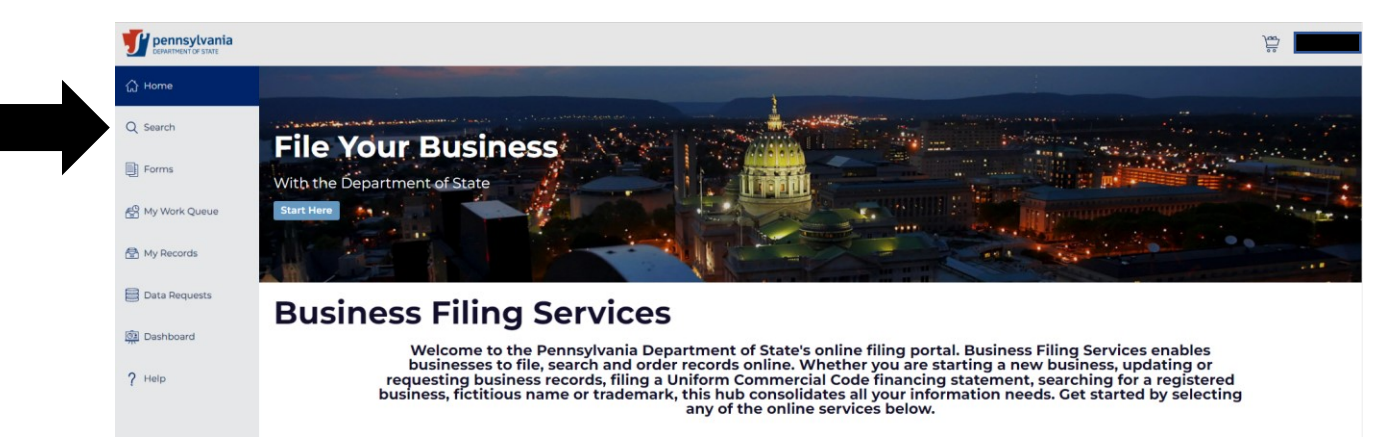

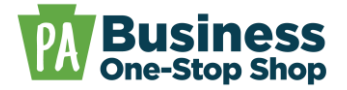

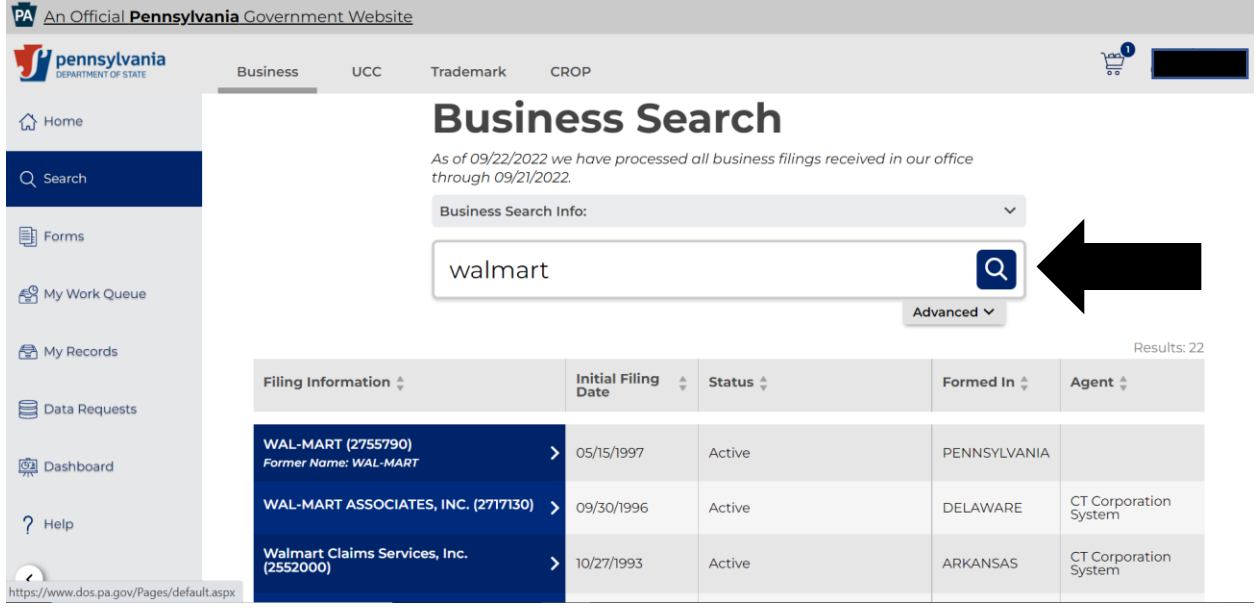

**Step 4**: Type in your business name and click the *Search* icon.

**Step 5**: Click *your business name* in the search results.

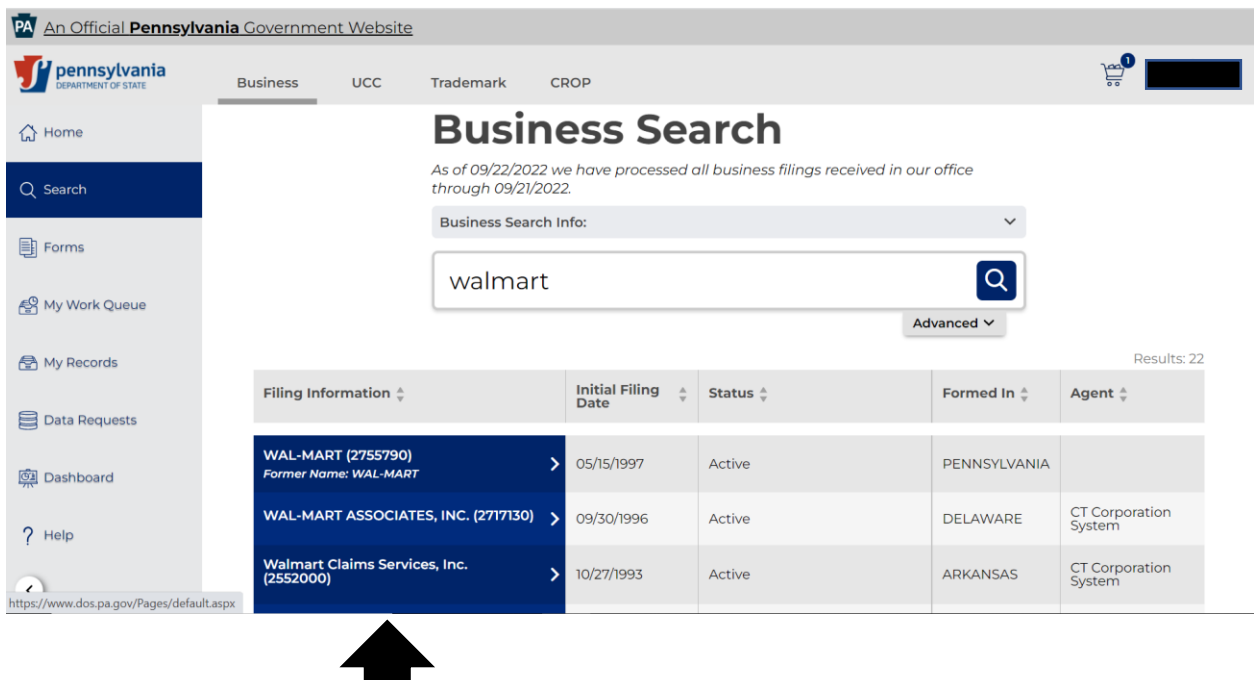

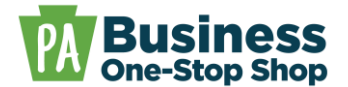

**Step 5**: Scroll down and click *Request Access*.

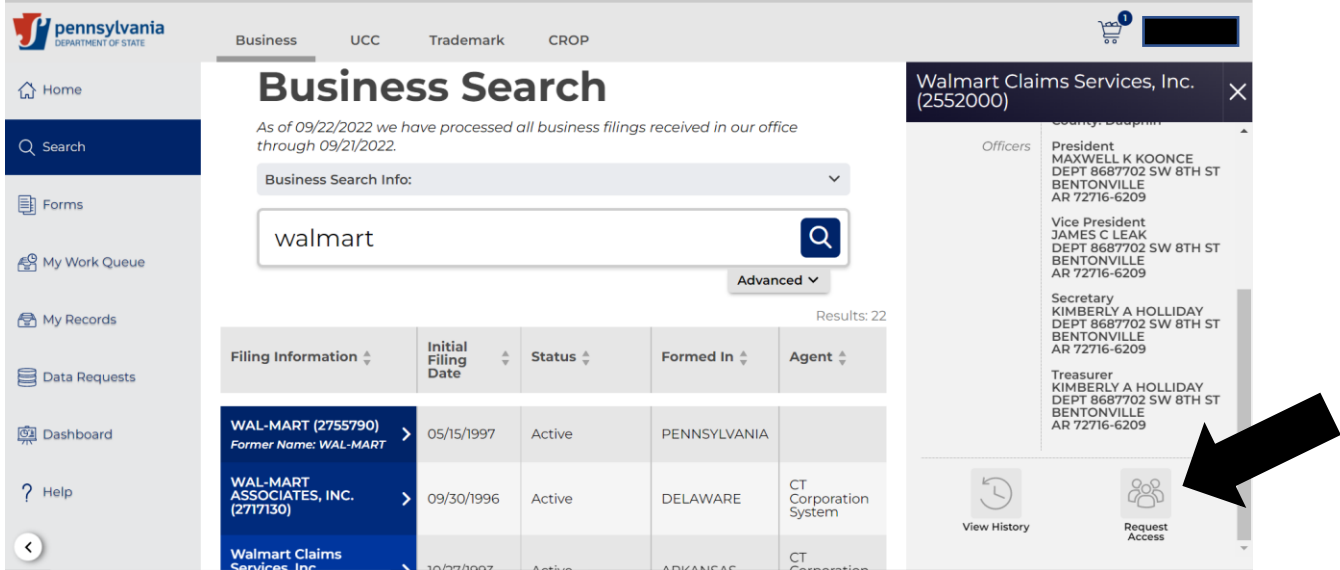

**Step 6**: Check the two verification boxes and click *Request Pin*. **NOTE**: The PIN will be a combination of letters and numbers.

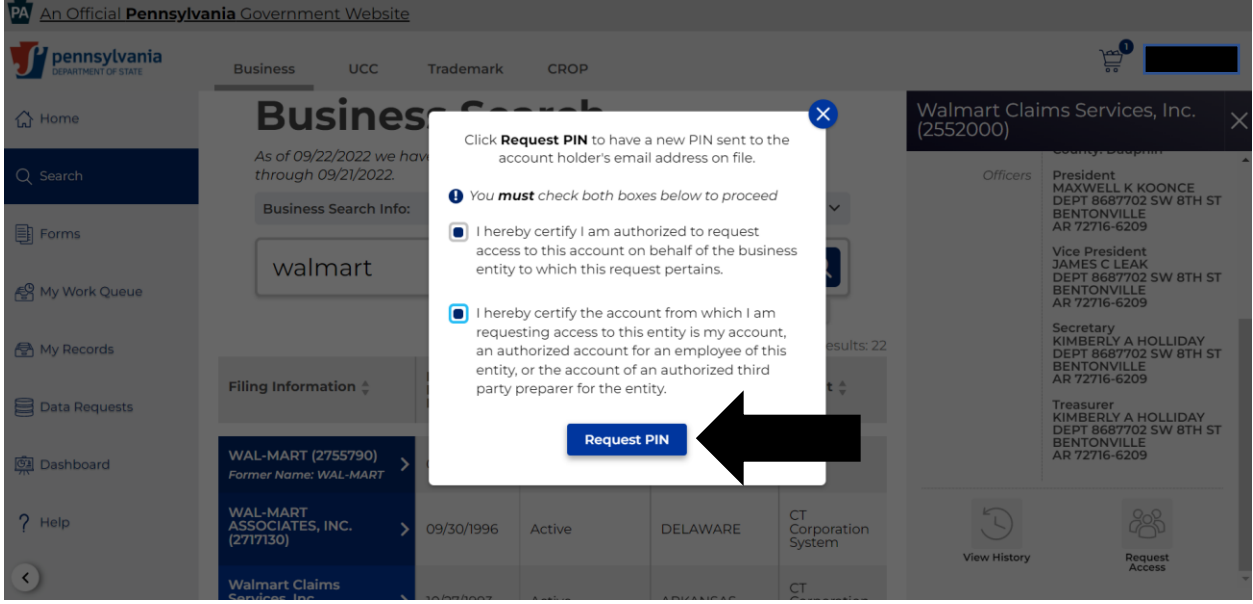

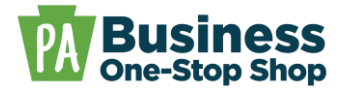

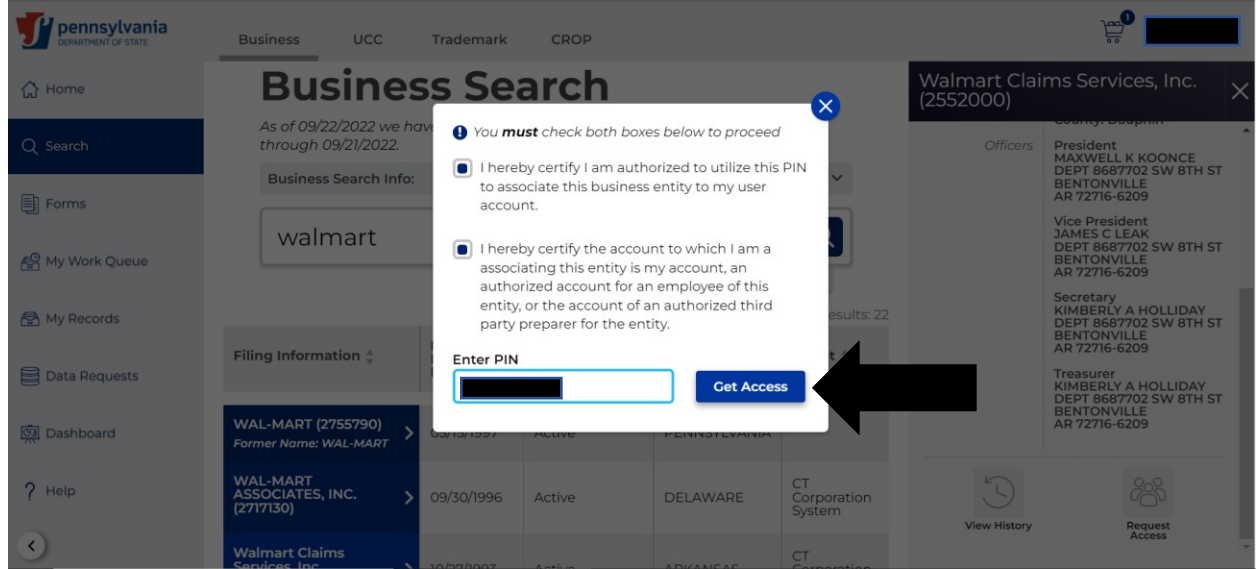

**Step 7**: Retrieve the PIN from your email, click *Input PIN*, enter your PIN, and click *Get Access*.

**Step 8**: After successfully entering your PIN you will see the following screen. Click the "*X*" to close the Manage User Access screen.

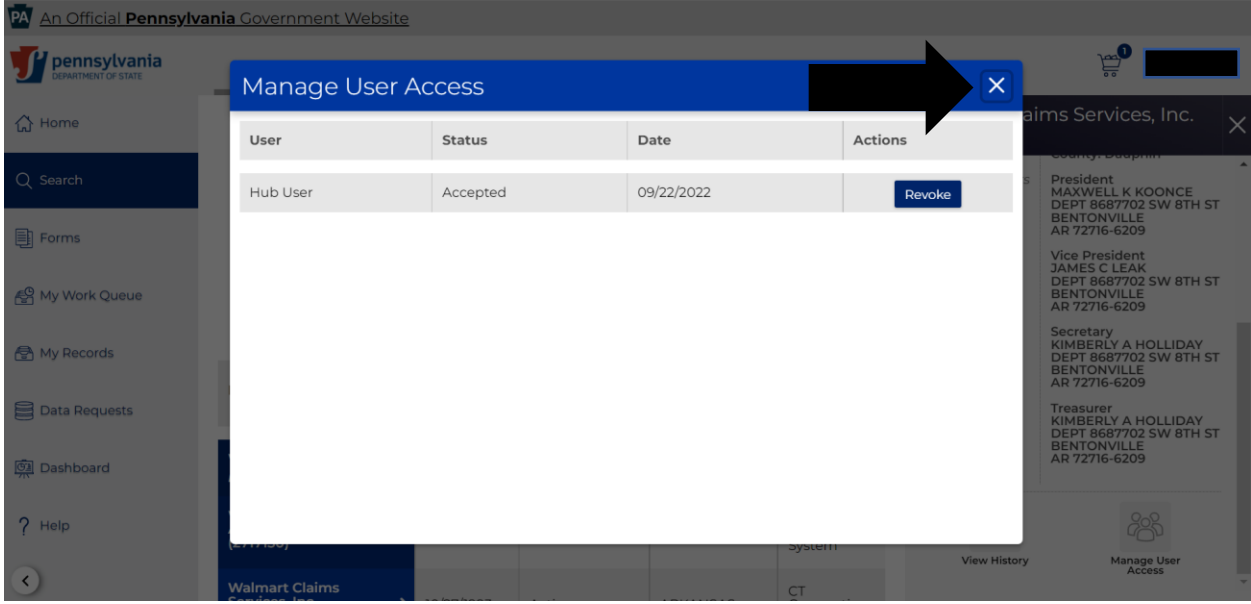

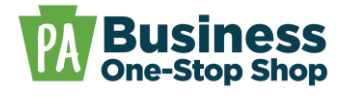

**Step 9**: Click *File Amendment* to select the necessary form and follow the screen prompts to complete and pay electronically.

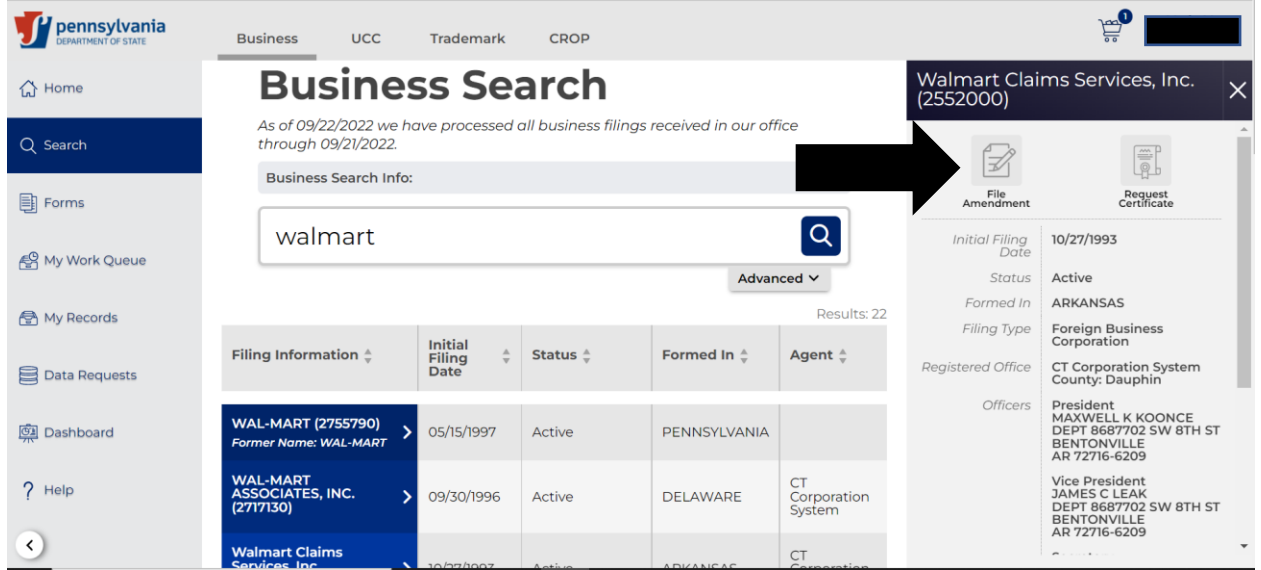

**Step 10:** Once submitted, you can view the status of your filing and access the processed documents within *My Work Queue*. **NOTE**: Make sure you check *My Business Work Queue* by clicking *Business* in the submenu at the top (highlighted in yellow below).

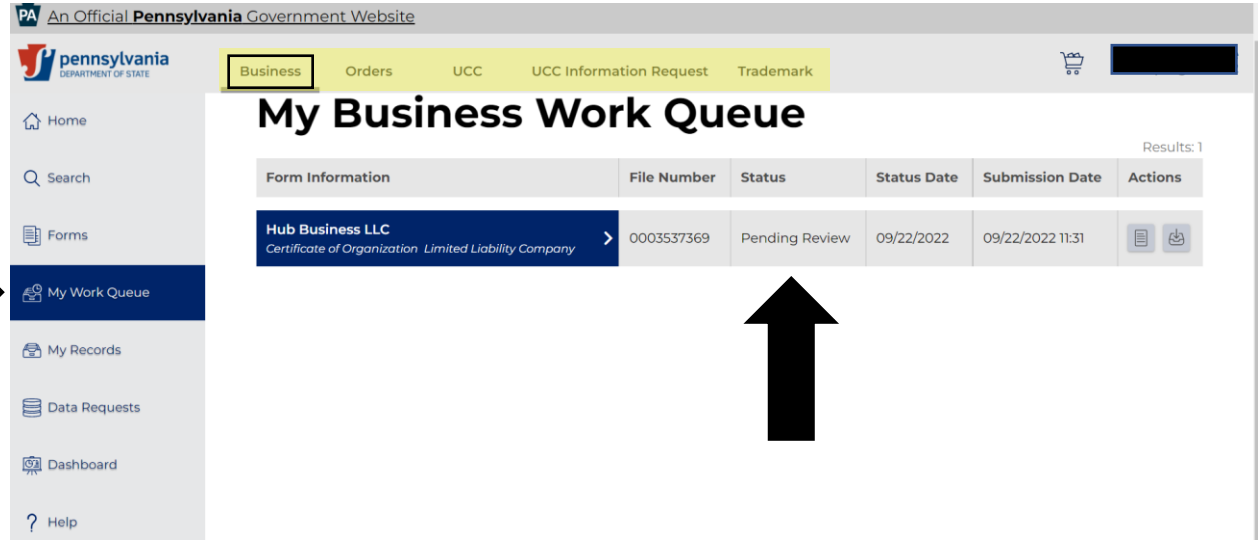